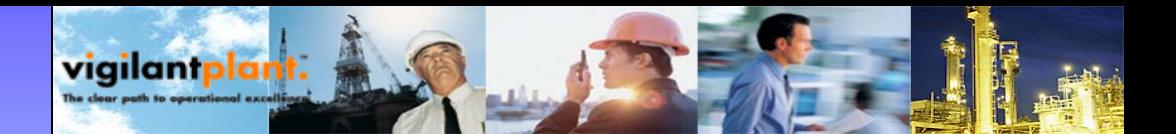

## Engineering Course

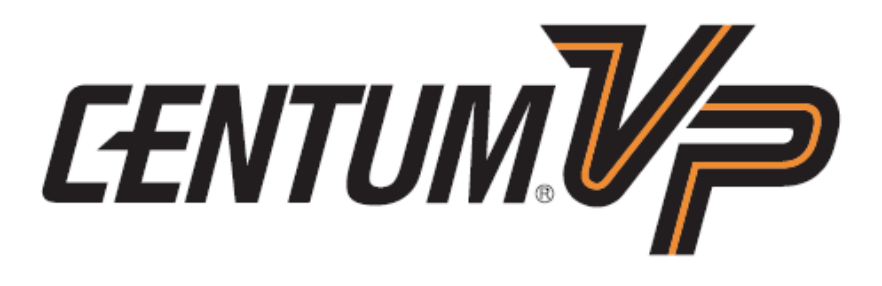

# **CREATING NEW PROJECTCREATING NEW PROJECT**

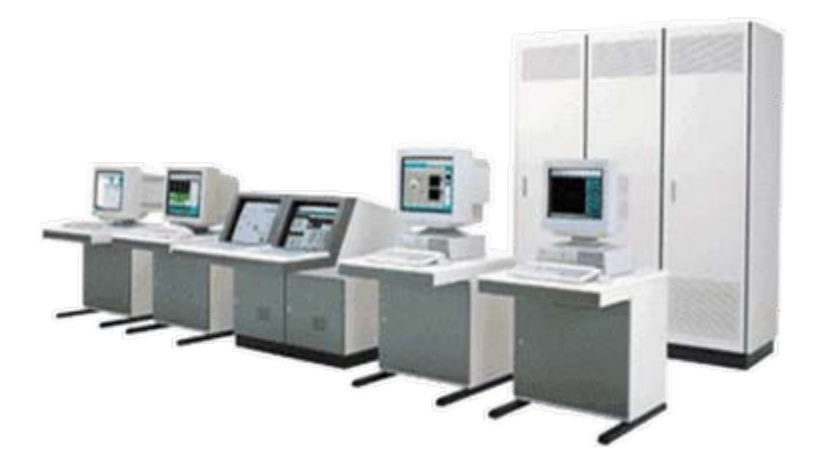

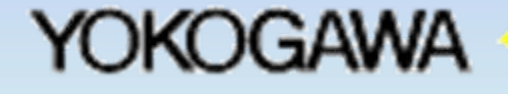

A Yokogawa Commitment to Industry

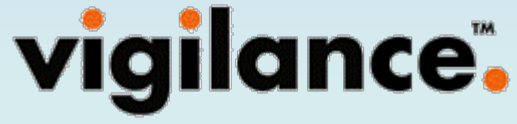

### **PT. Yokogawa Indonesia**

Wisma Aldiron Dirgantara 2nd floor, suite 202-209 Jl. Jend. Gatot Subroto Kav.72 Jakarta 12780Phone : 021-799 0102, Fax : 021-799 0070

# Engineering Work Flow CENTUMV

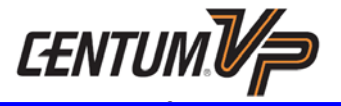

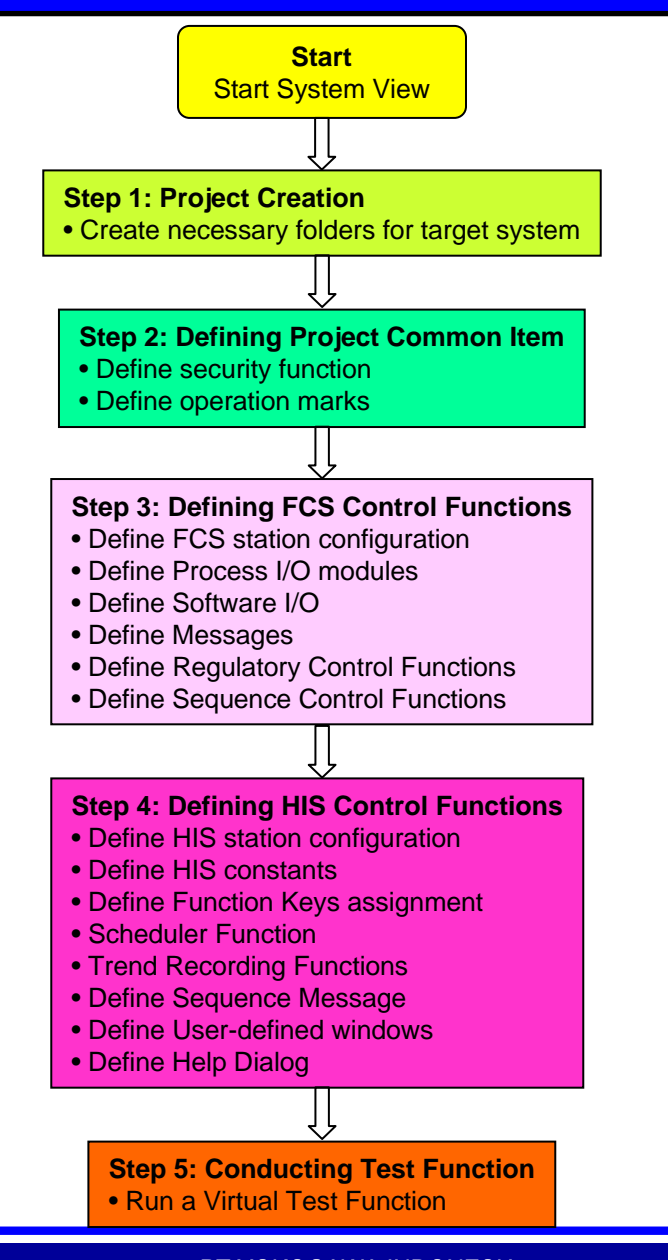

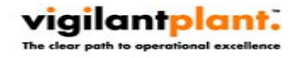

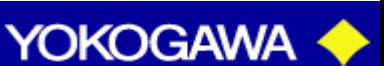

**Page B4**

# Engineering Work Flow

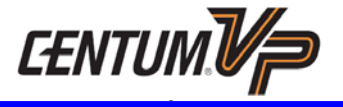

#### **Specification Review**

Review the I/O list, process control methods and necessary hardware.

#### **Basic Design**

Using organized and structured windows to realize the desired control functions (regulatory control, sequence control and unit supervision) and the operation and monitoring functions.

#### **Detailed Design**

viailantplant.

Design detailed items (program configuration, creation of data list) for the regulatory control, sequence control, unit supervision and the operation and monitoring windows according to the basic design.

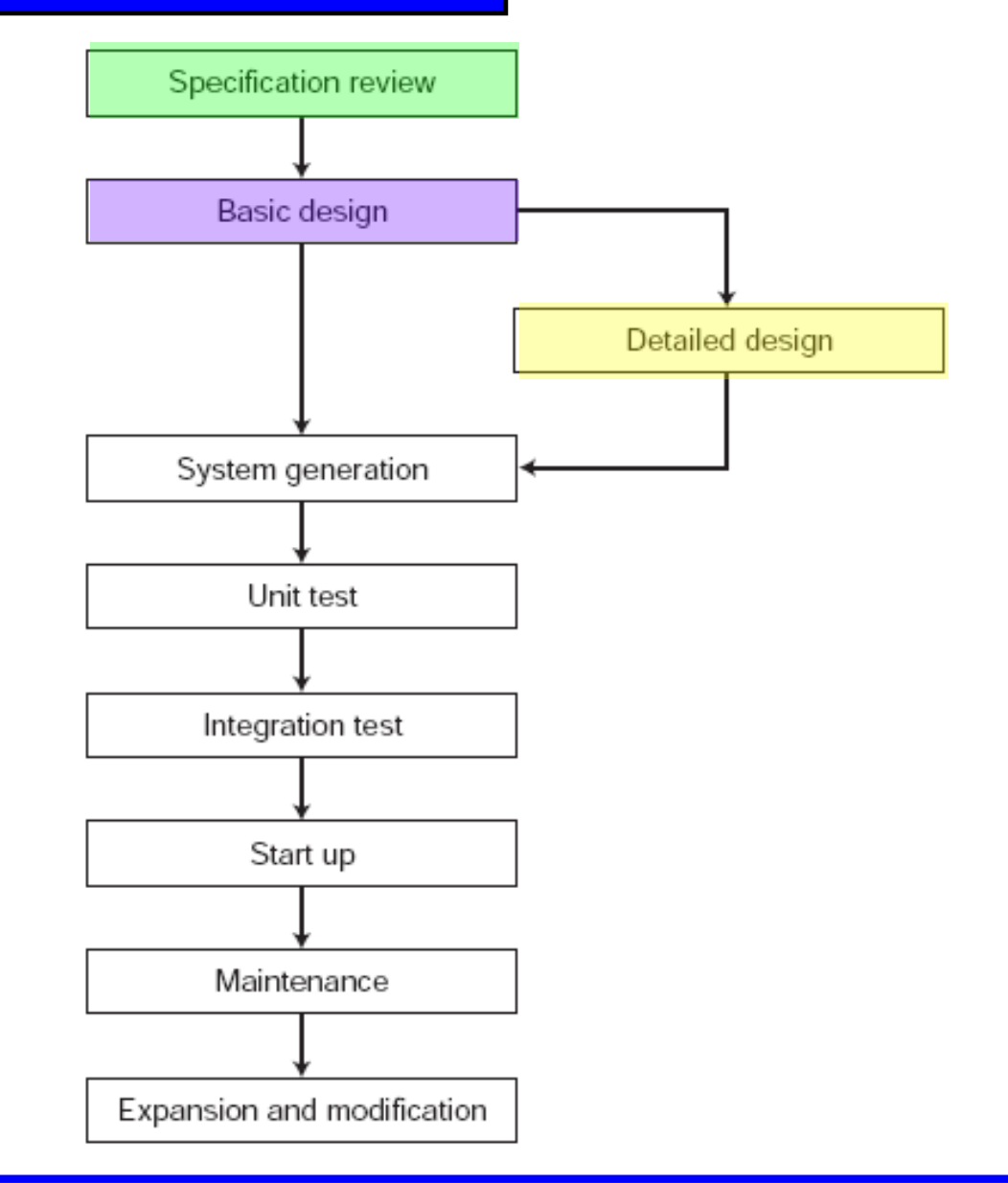

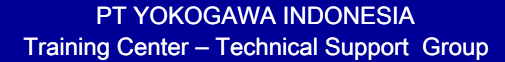

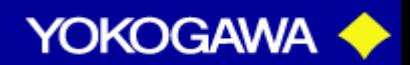

# Engineering Work Flow

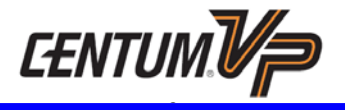

### **System Generation**

Construct a system using various builders based on the basic design and detailed design.

#### **Unit Test**

Check the control loop operation as well as the operation and monitoring windows by using the virtual test function.

#### **Integration Test**

Using the actual FCS, check the overall validity of functions and execution timings that were checked individually through the unit test.

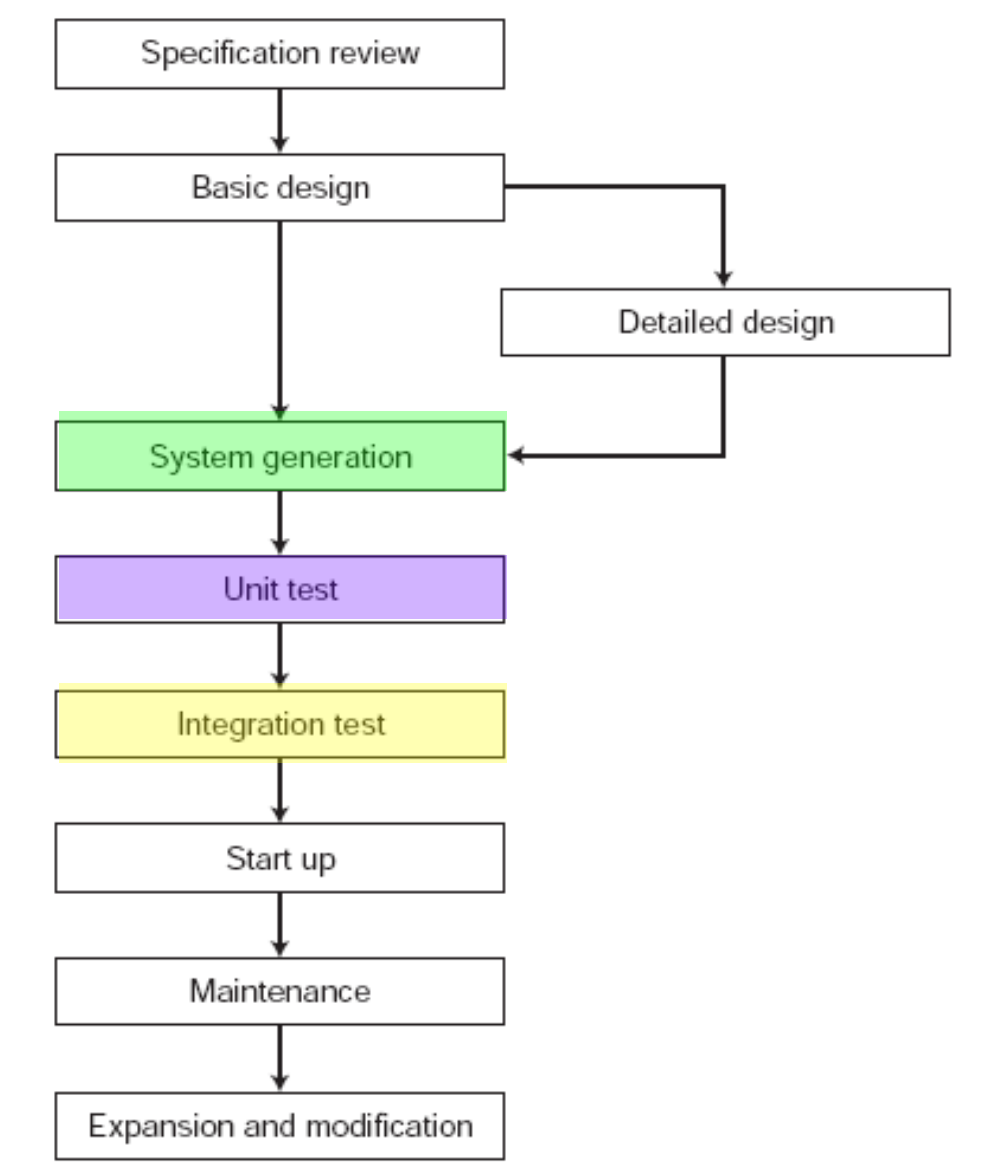

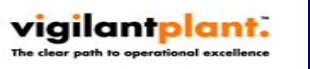

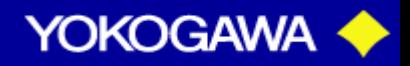

# Engineering Work Flow

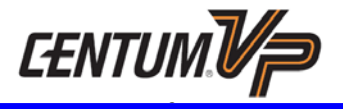

### **Start Up**

Install and wire the target machine, carry out test operation and then normal operation.

#### **Maintenance**

Back up engineering data, inspect hardware, etc.

### **Expansion and Modification**

Expand the station, as well as add and change functions.

Review the I/O list, process control methods and necessary hardware.

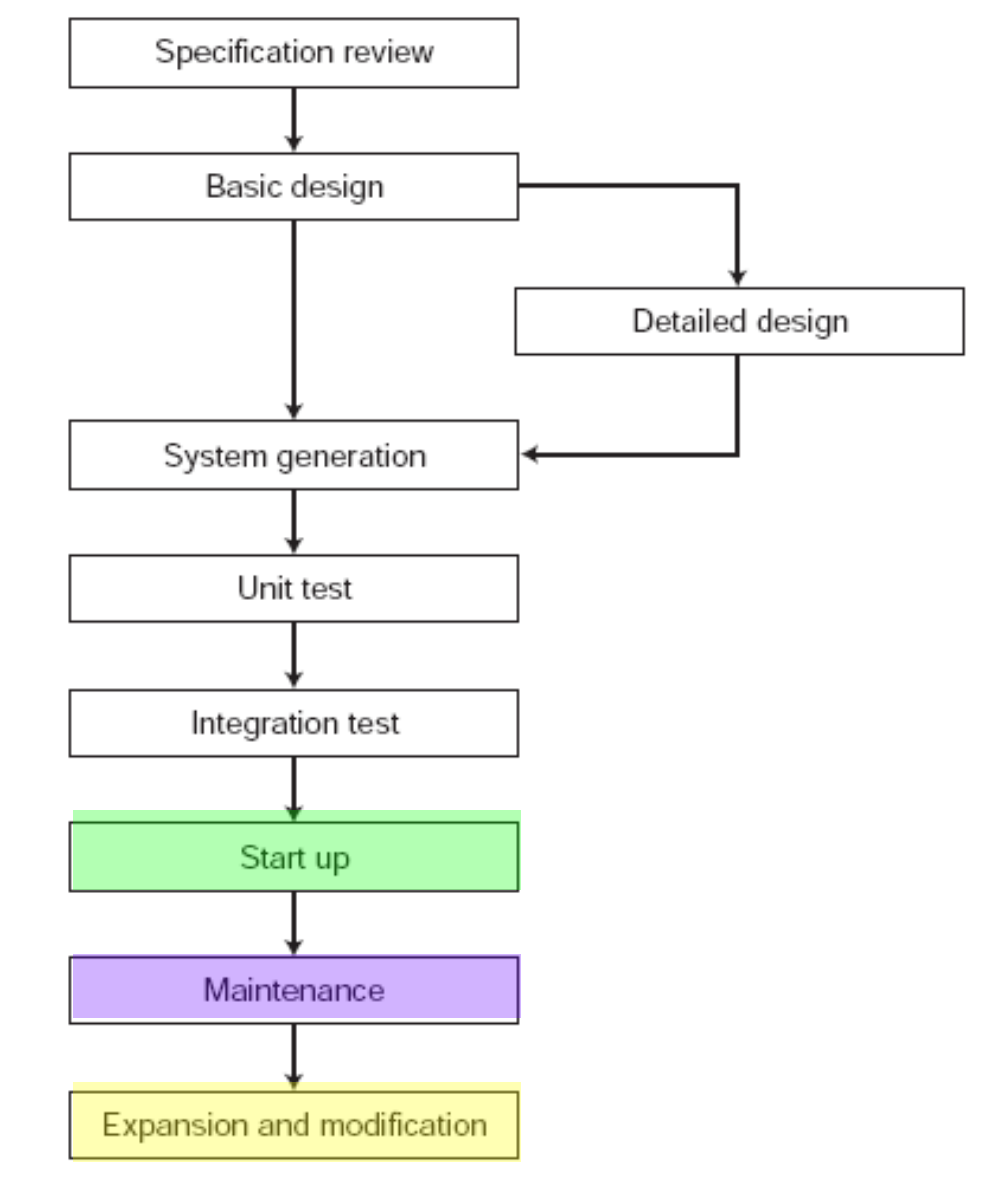

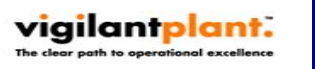

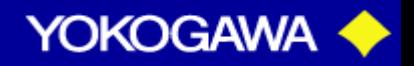

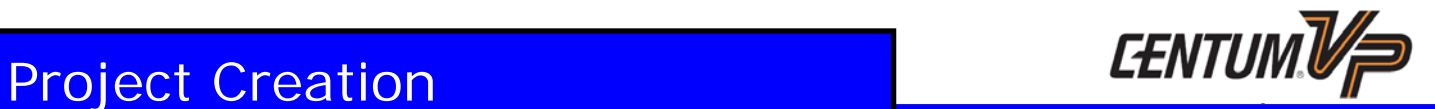

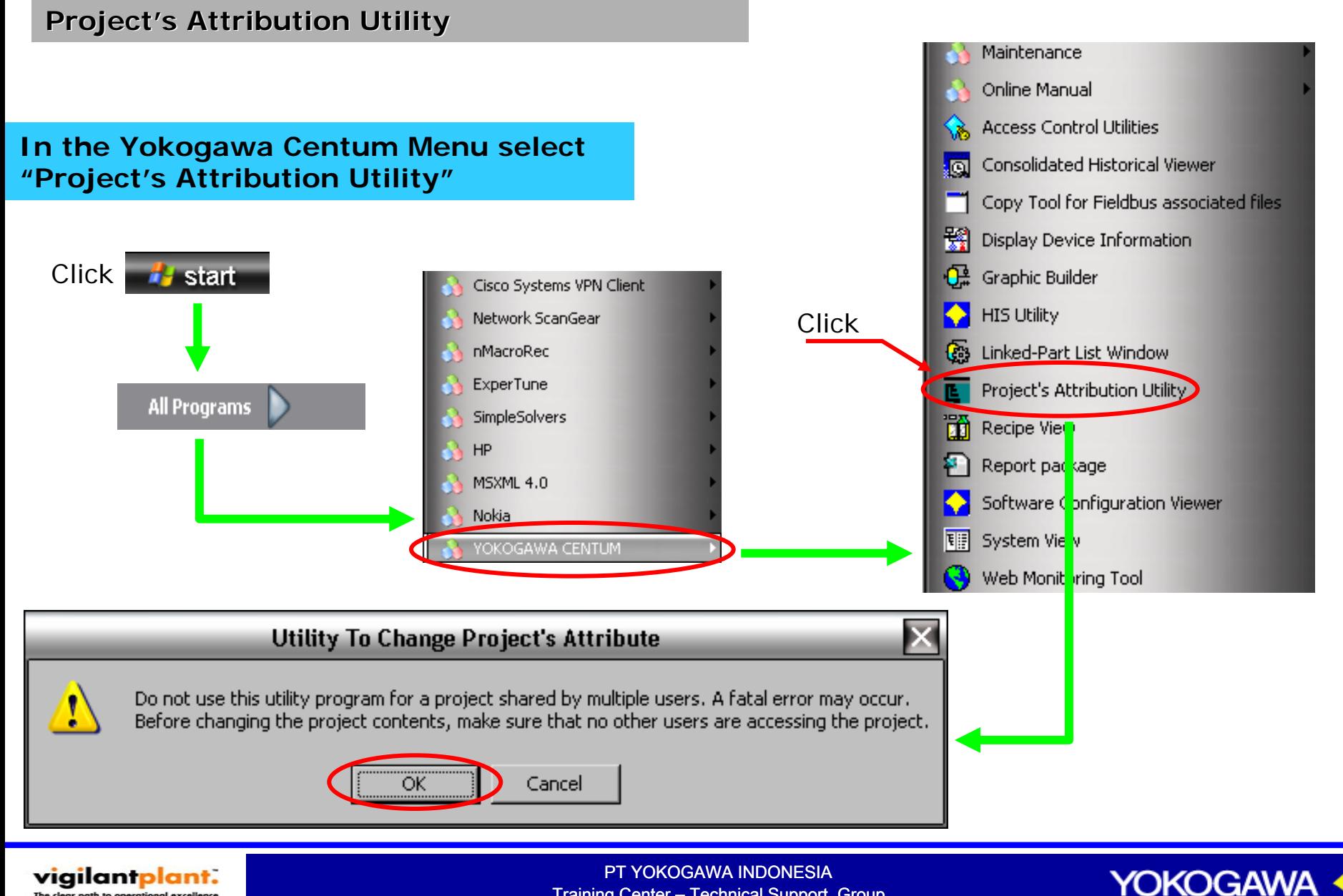

Training Center – Technical Support Group

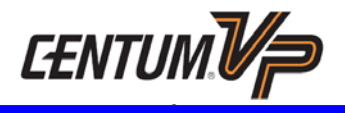

#### **Project Project's Attribution Utility**

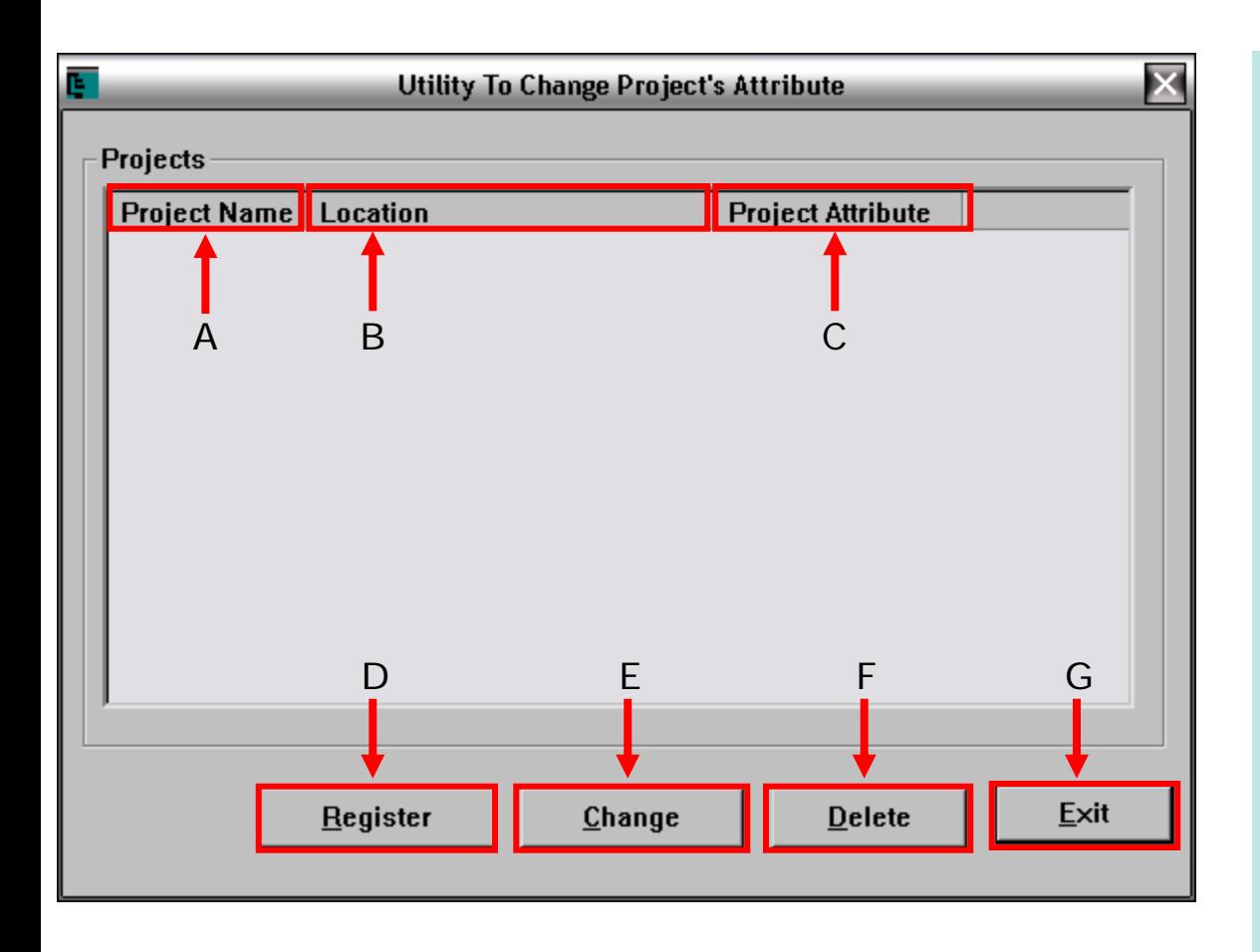

**A.** Project name

Shows the projects that have been registered.

- **B.** Location Shows the location/directory where the project file reside
- **C.** Project Attribute Shows the attribute of the registered projects.
- **D.Register** Button used to register new projects.
- **E.Change** Button used to change project's attribute.
- **F.Delete**

Button used to remove projects registration information

**G.Exit**

Button used to finish/exit project registration utility.

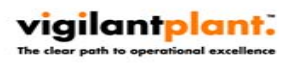

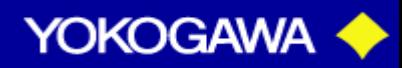

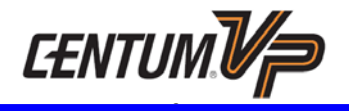

#### **Registering Project Database**

#### **Locate your project database file, folder name must not contain space.**

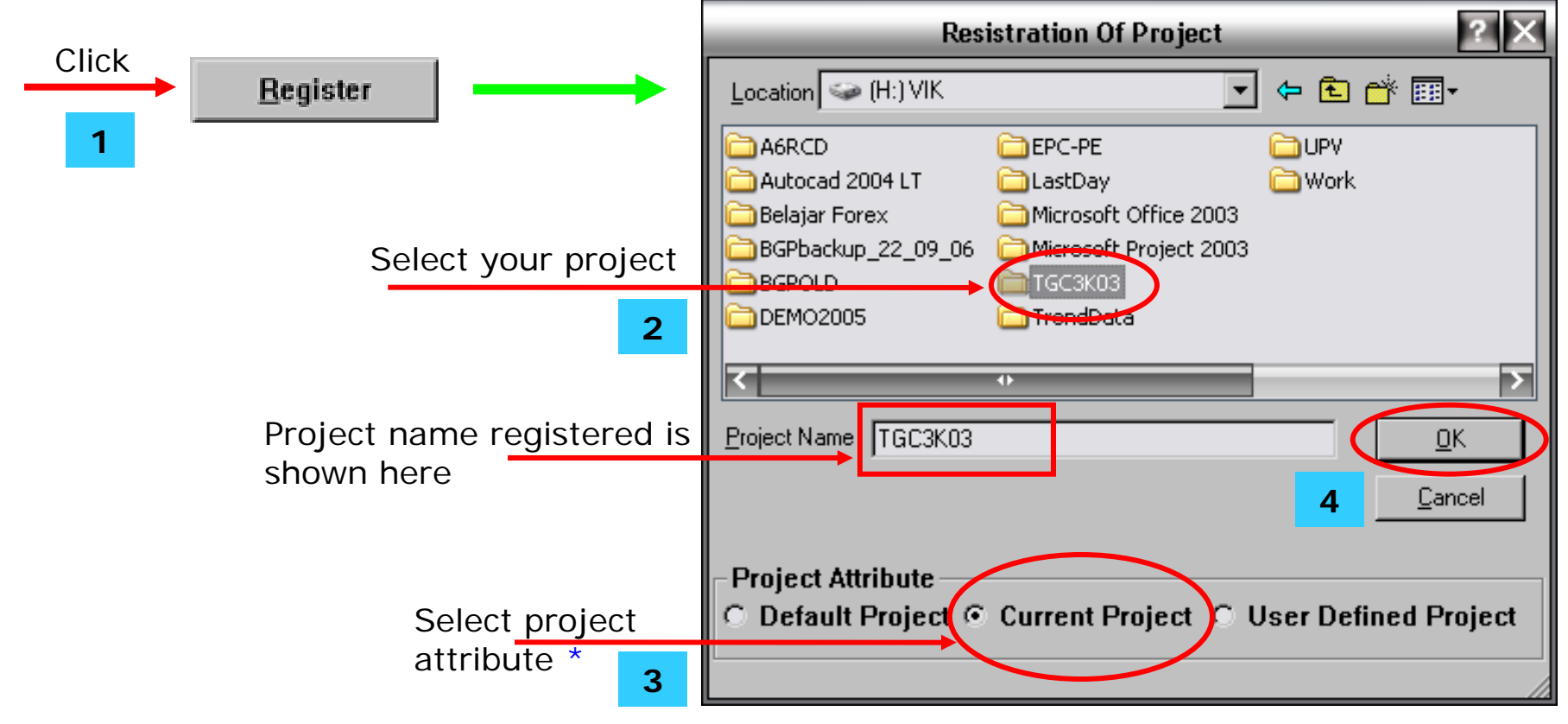

<sup>\*</sup> For active project, select "Current Project"

vigilantplant.

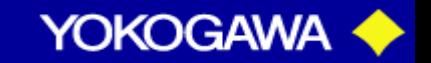

PT YOKOGAWA INDONESIATraining Center – Technical Support Group

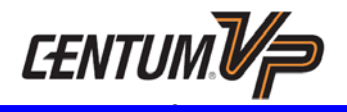

#### **Registering Project Database**

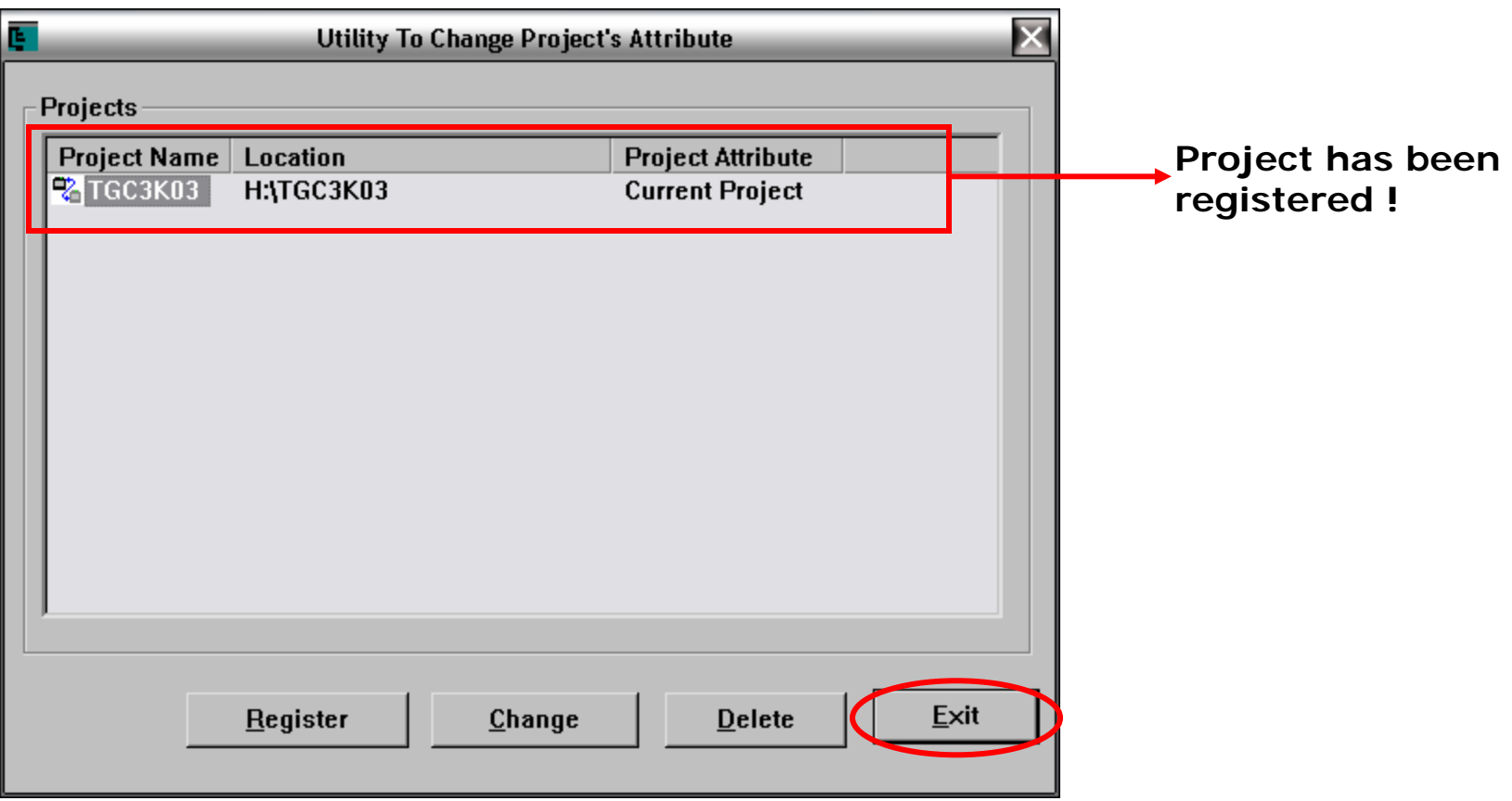

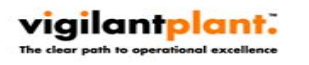

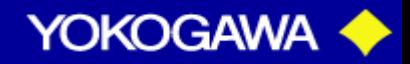

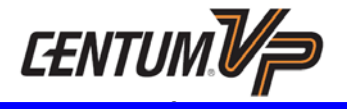

#### **Changing Project Database Attribute**

vigilantplant.

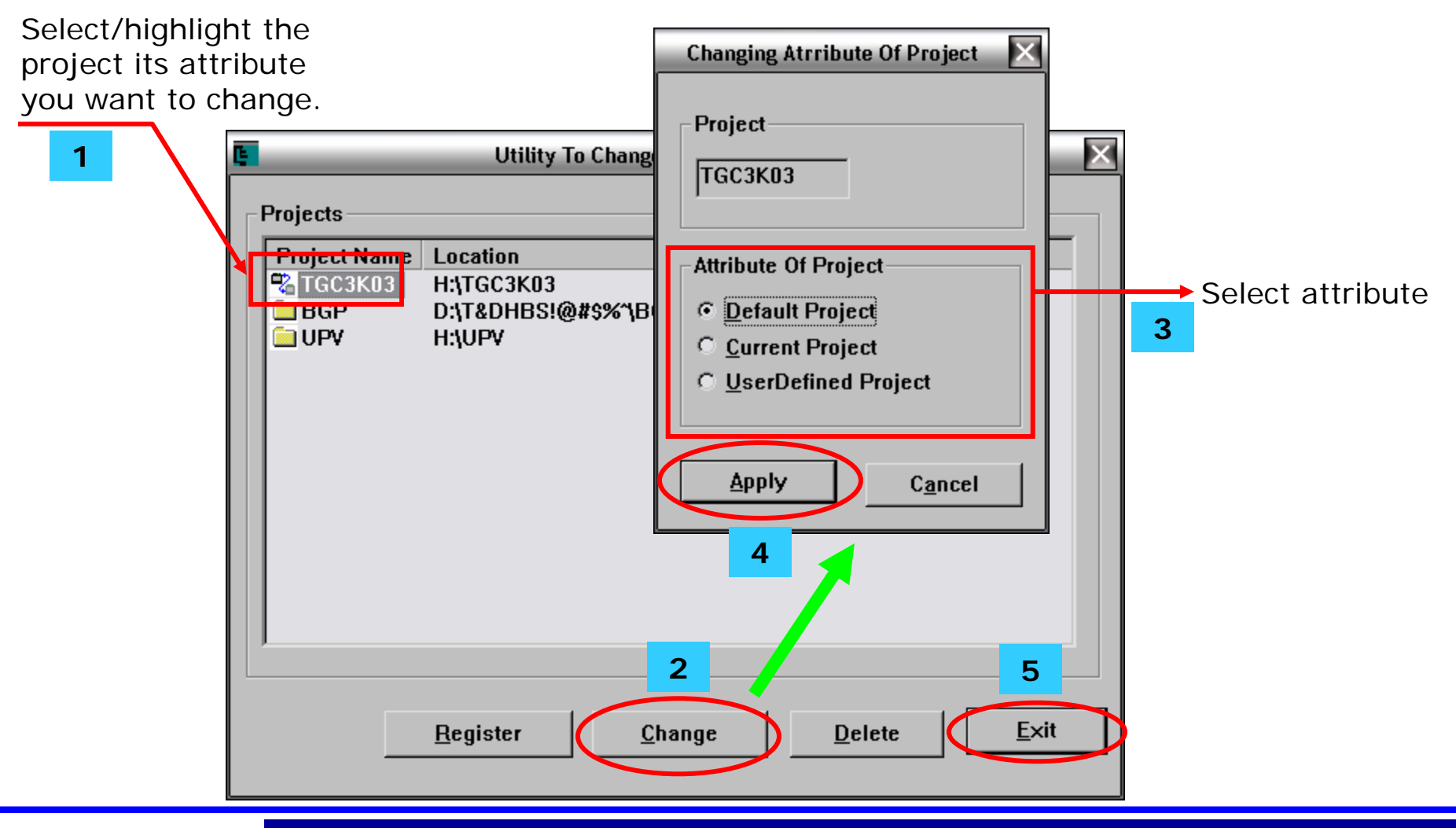

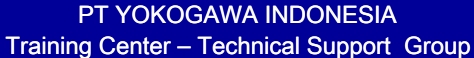

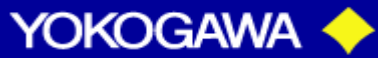

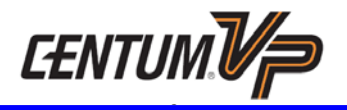

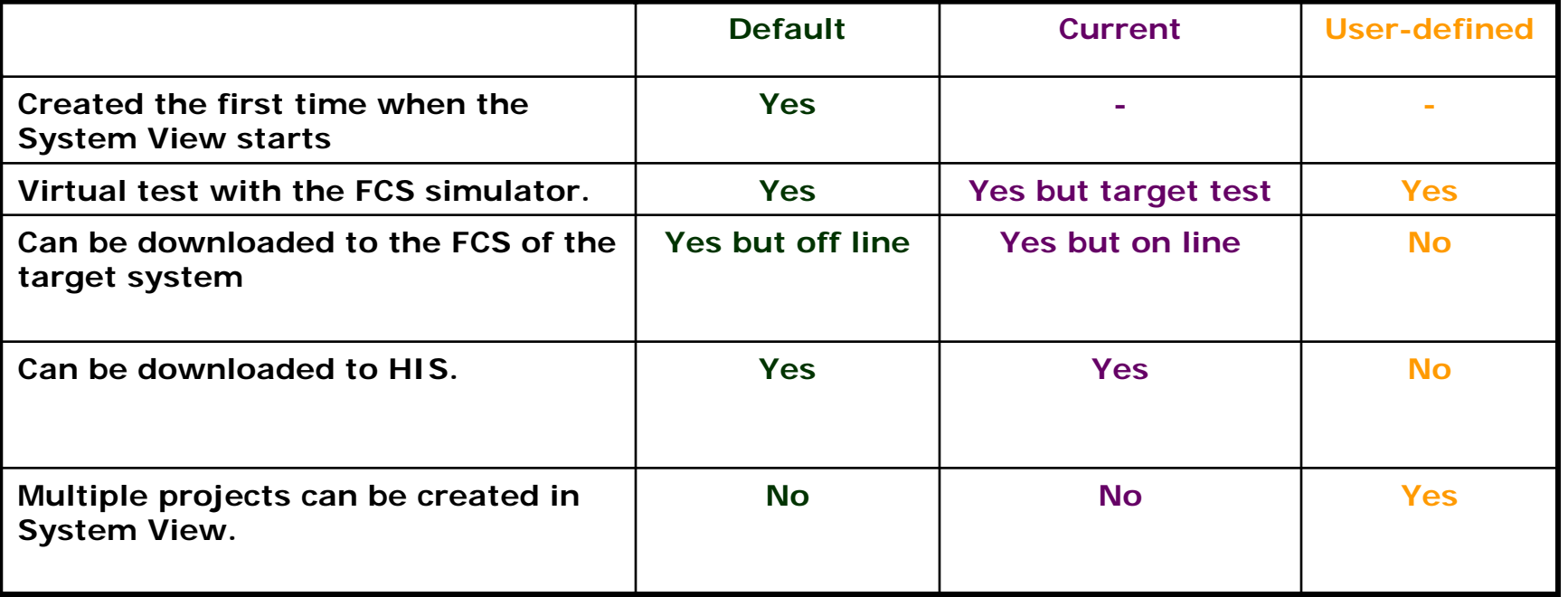

**When any one of the FCS's created in default project is successfully downloaded, the attribute changes to a current project.**

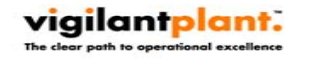

**Page C1**

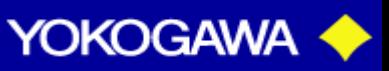

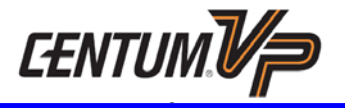

To create a project for the first time, start the *System View*.

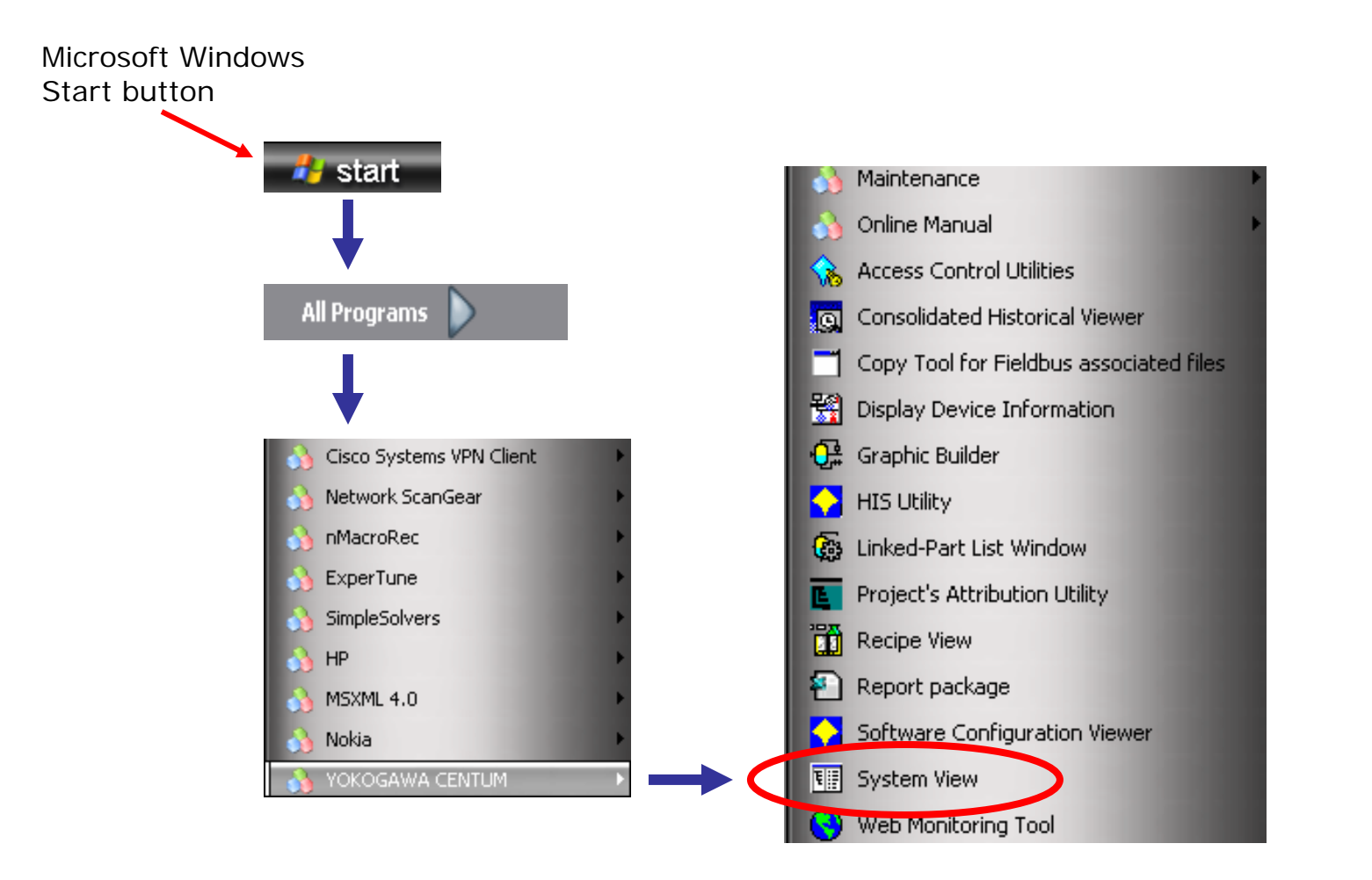

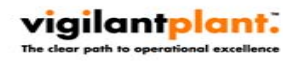

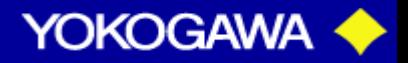

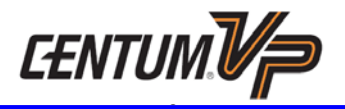

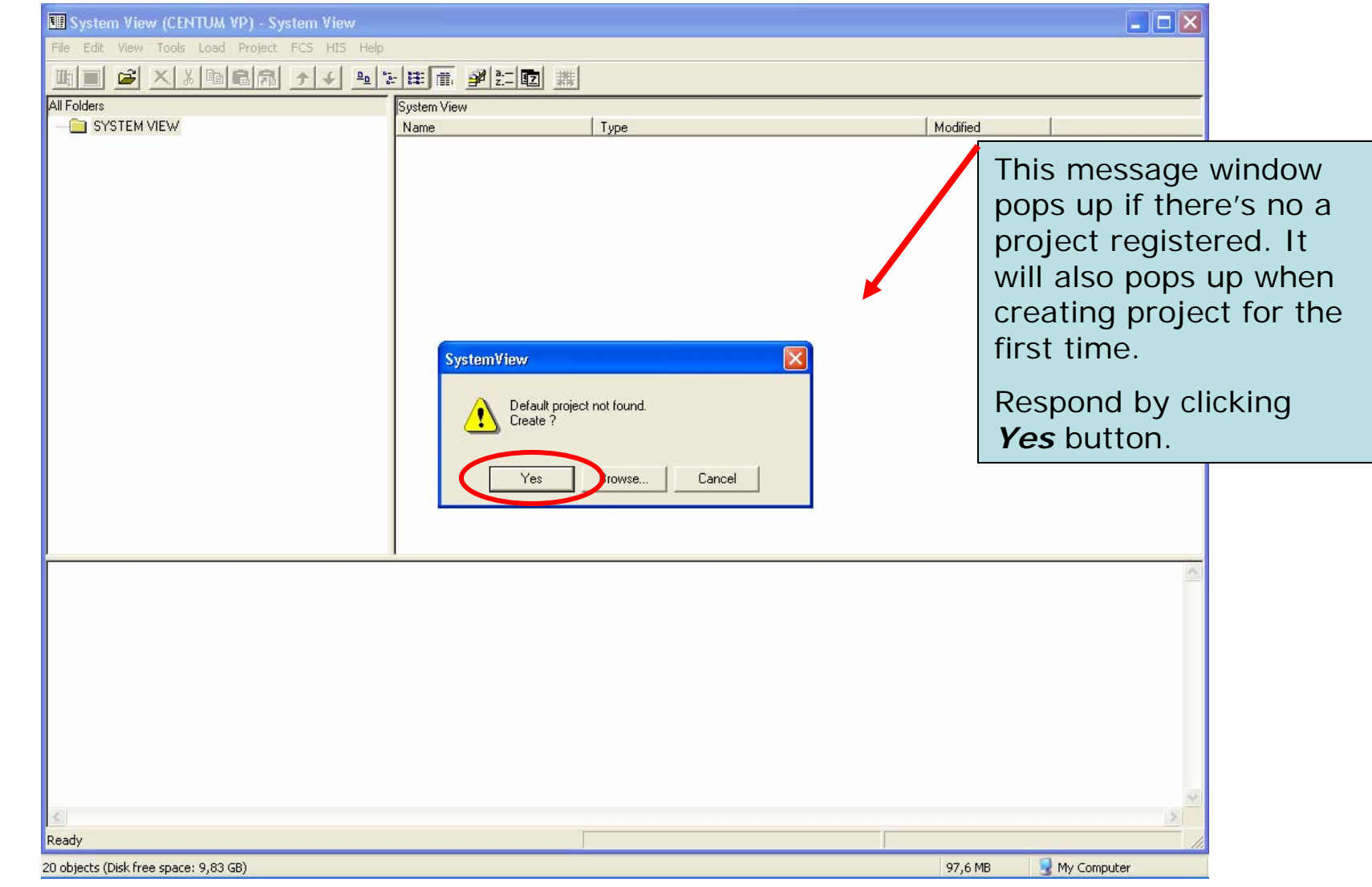

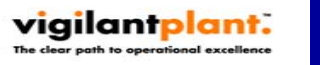

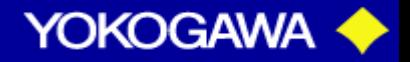

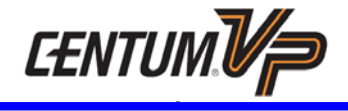

Fill in the user and project information below. Project information should not be left blank, otherwise project creation will terminate.

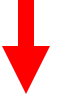

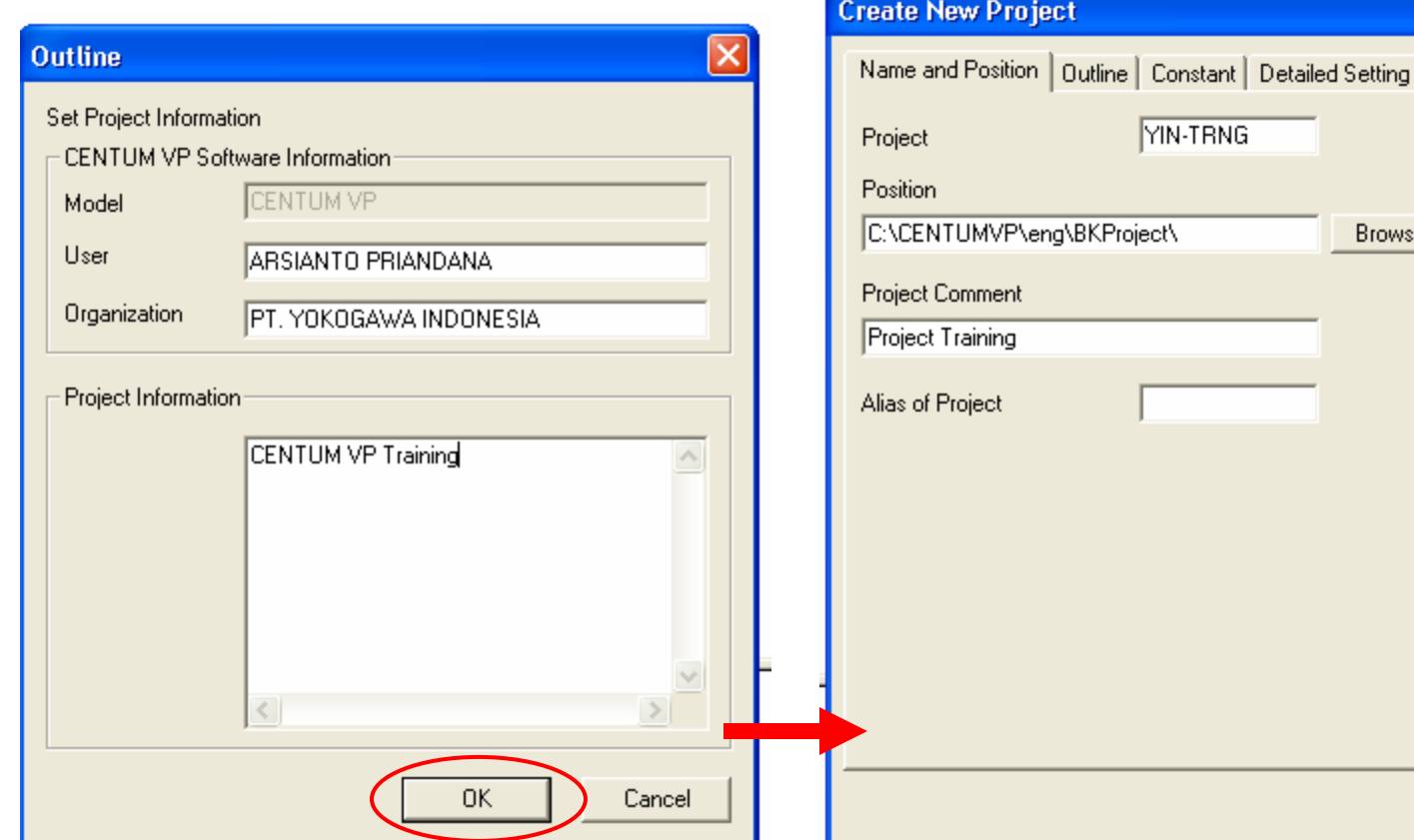

Create a name for your project name. A project name is an alphanumeric character string, maximum 8 characters. The first character of a project must be an alphabet.

The project position is the volume / folder where your project folder (database) is located in the hardisk. The default position is

#### *C:\CENTUMVP\ENG\BKPROJECT\XXXXXXXX*

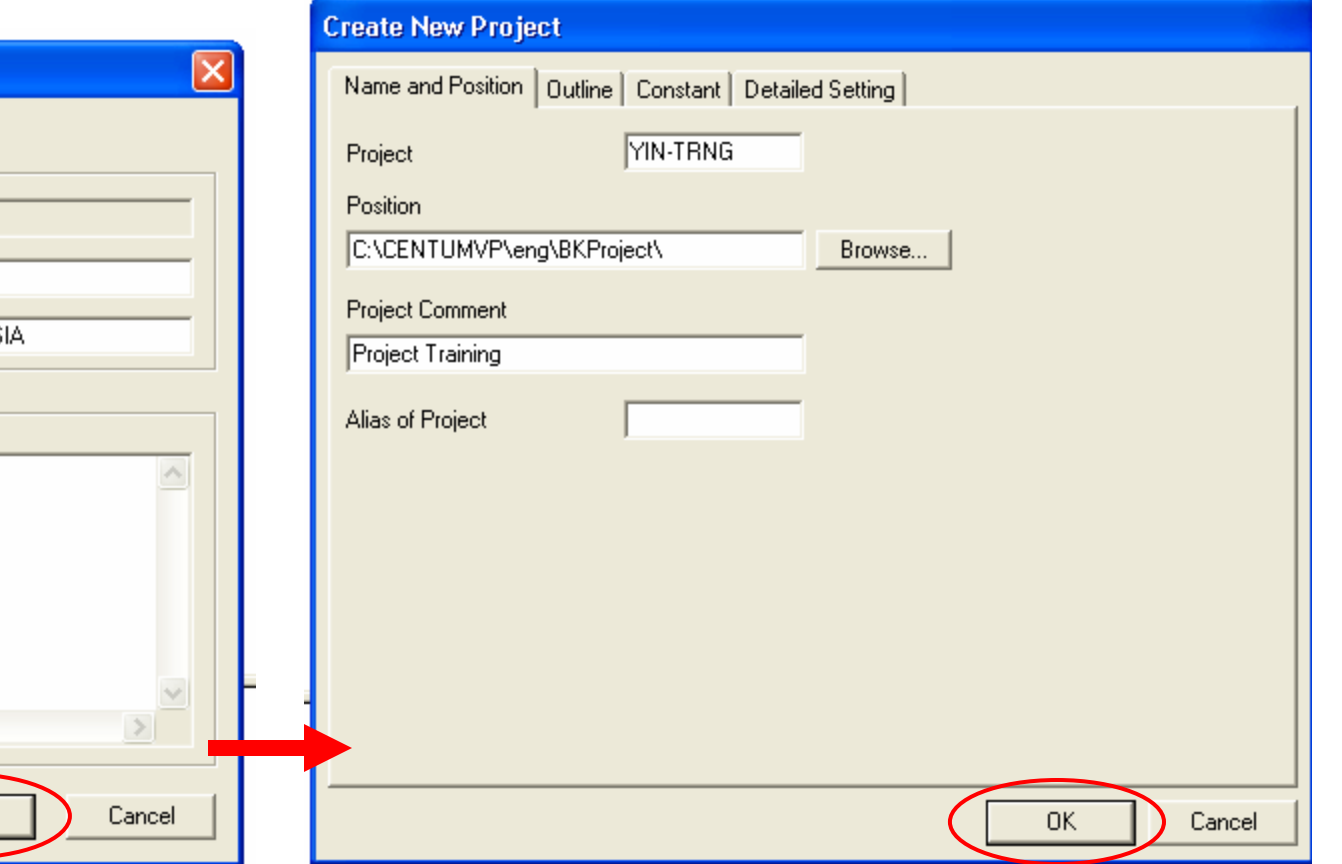

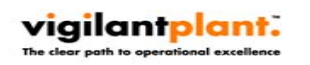

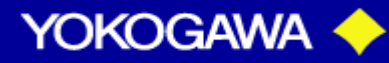

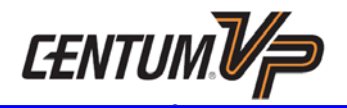

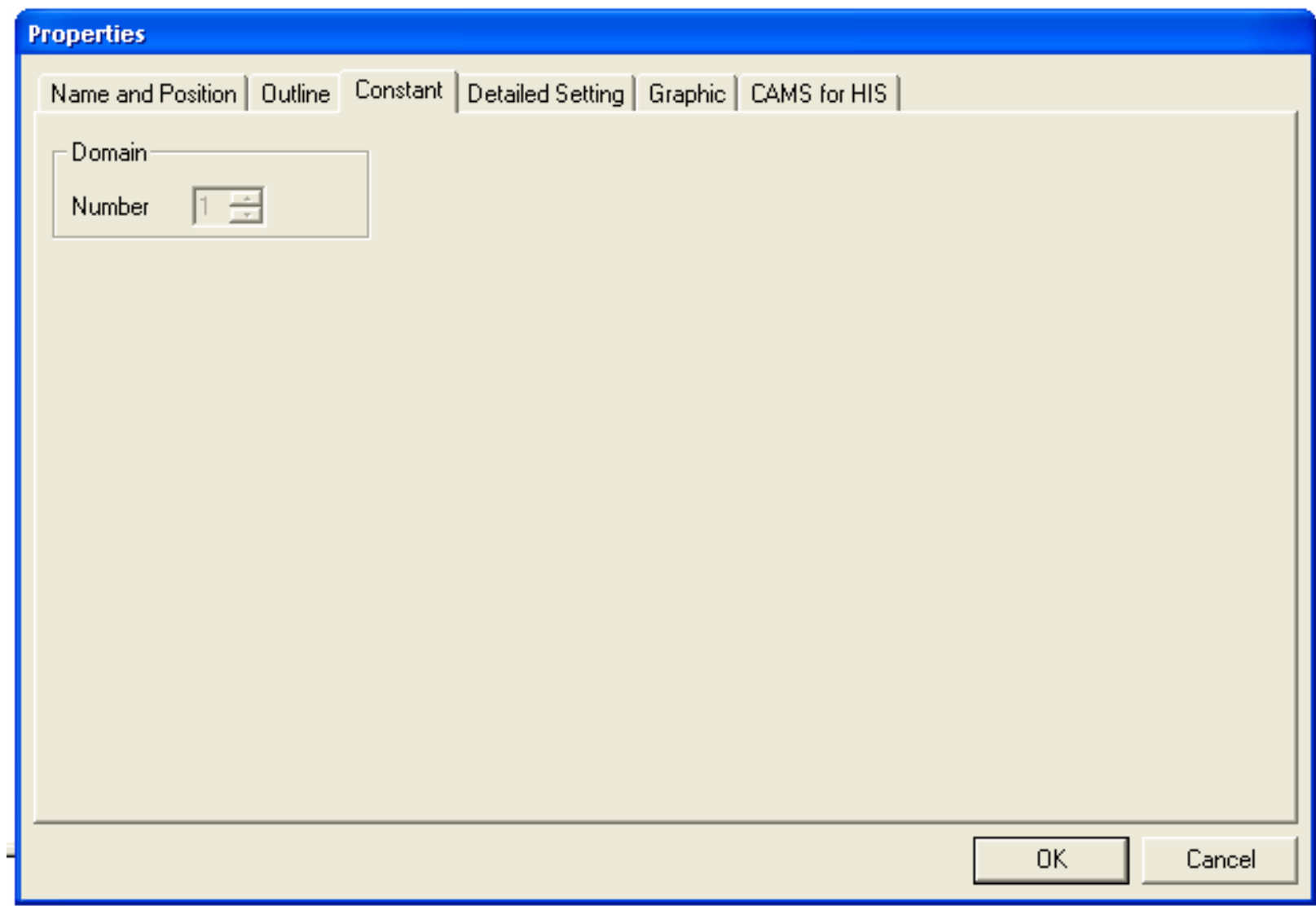

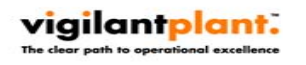

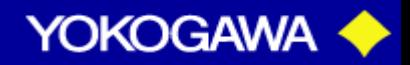

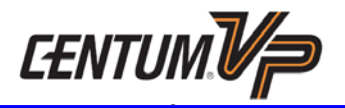

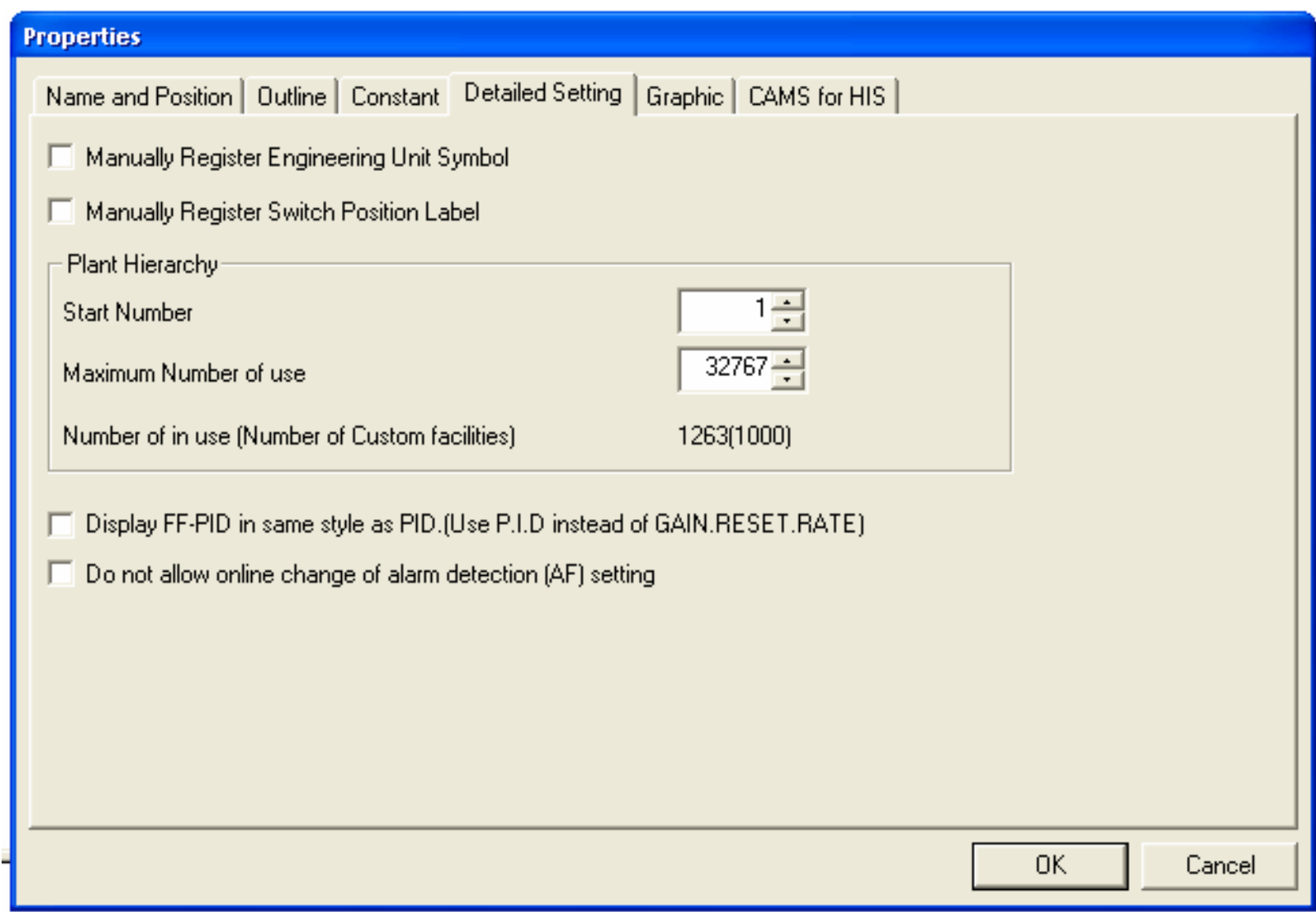

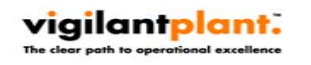

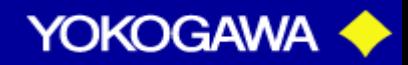

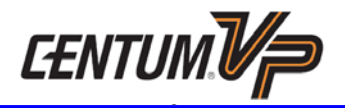

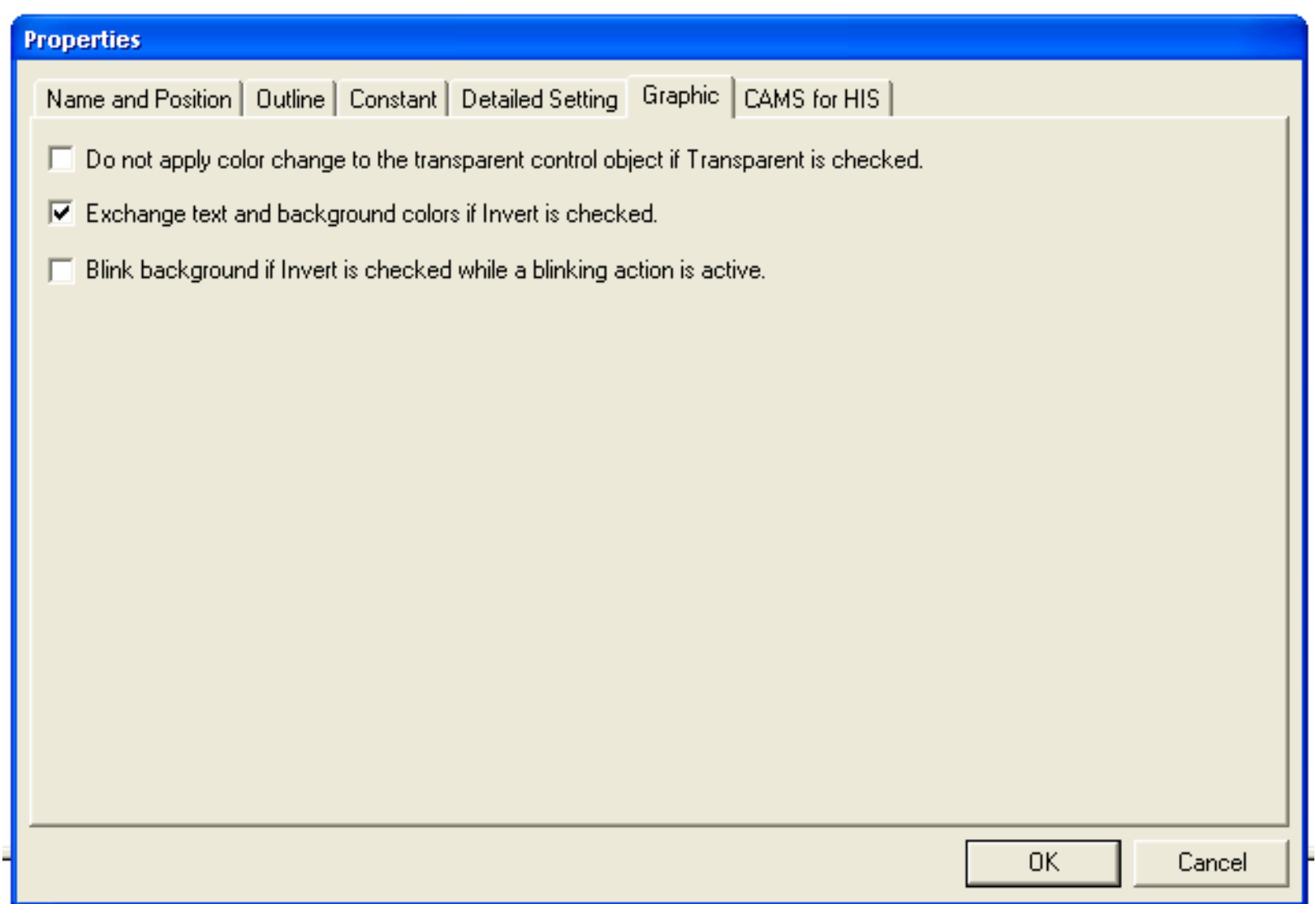

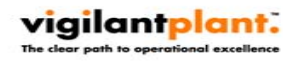

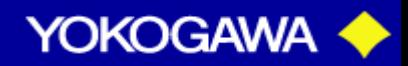

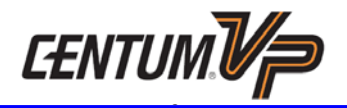

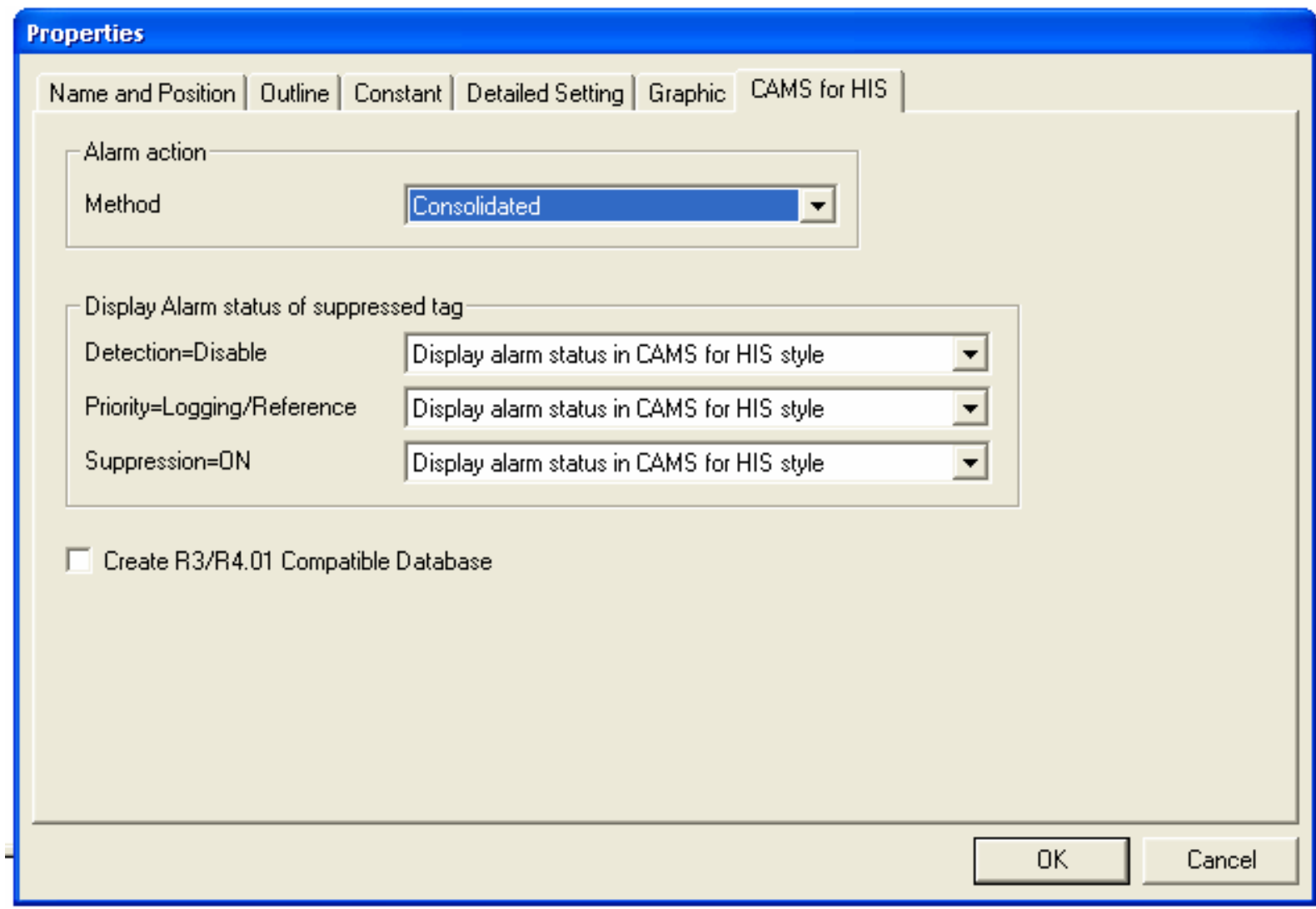

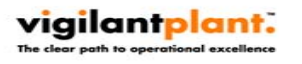

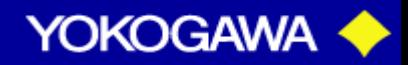

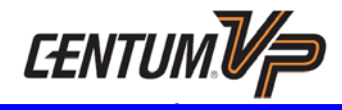

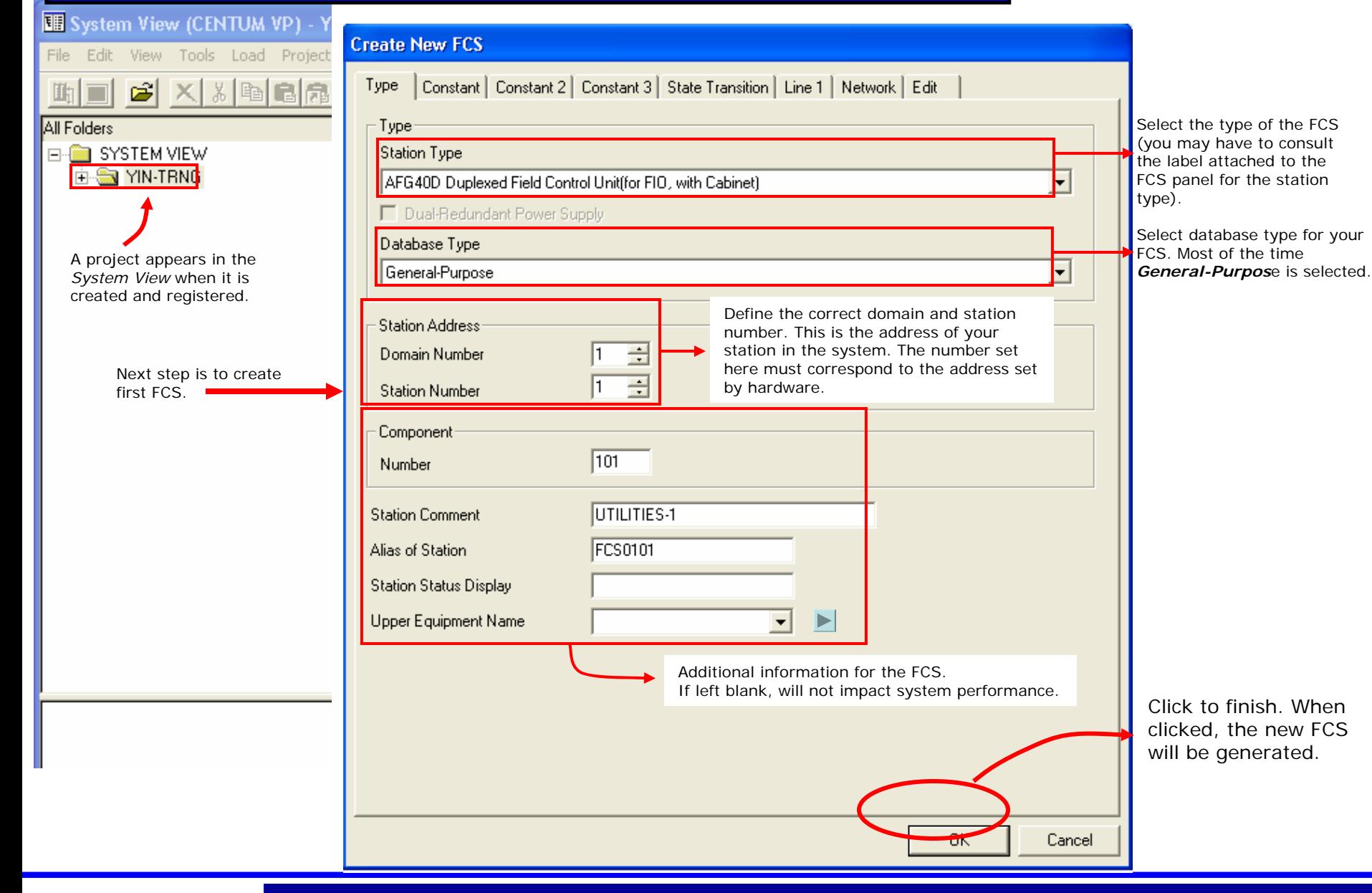

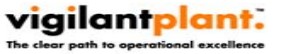

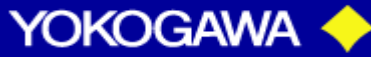

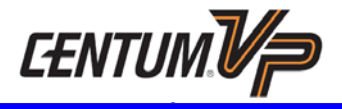

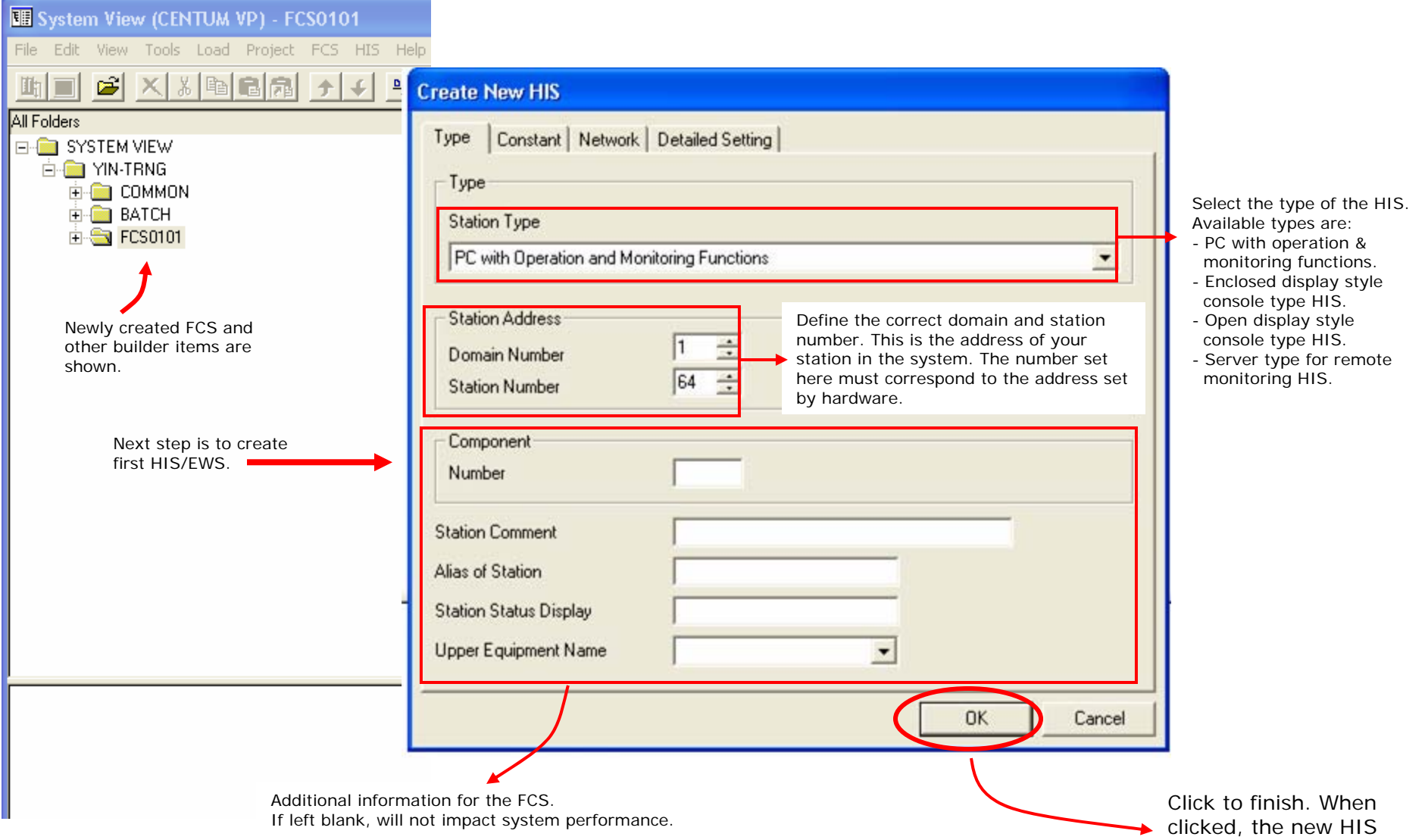

will be generated.

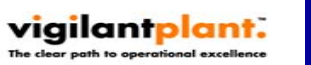

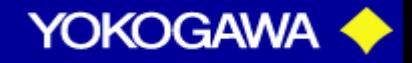

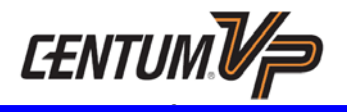

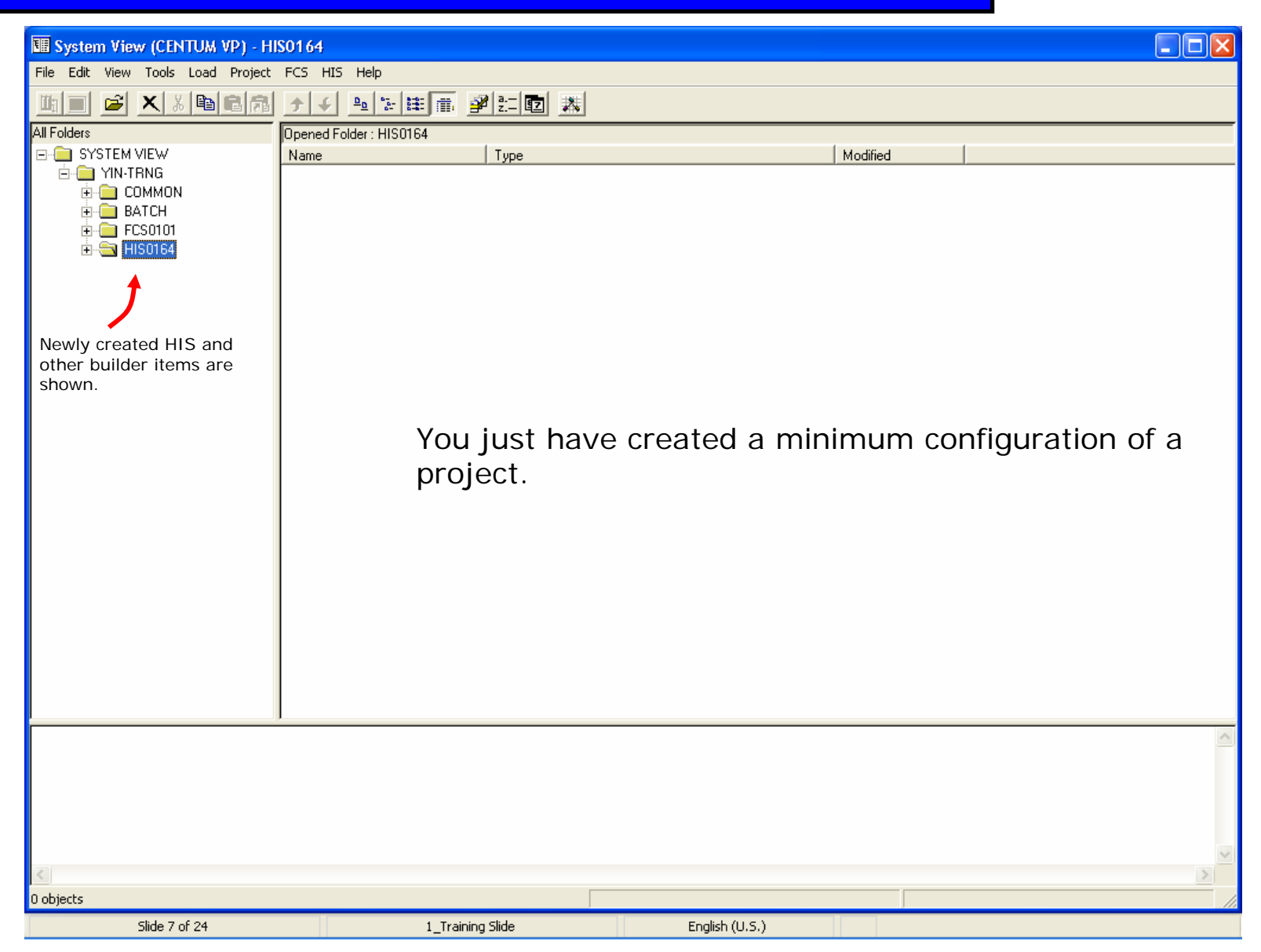

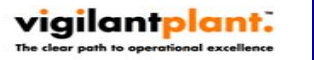

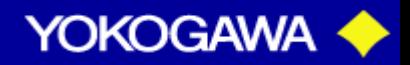

# PROJECT CREATION (Adding New Station) CENTUMV

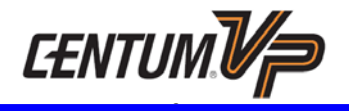

To add some other stations, you may right click on any icon/folder under *System View*  folder then select *Create New…* option. Pick a station type from the menu that pops up.

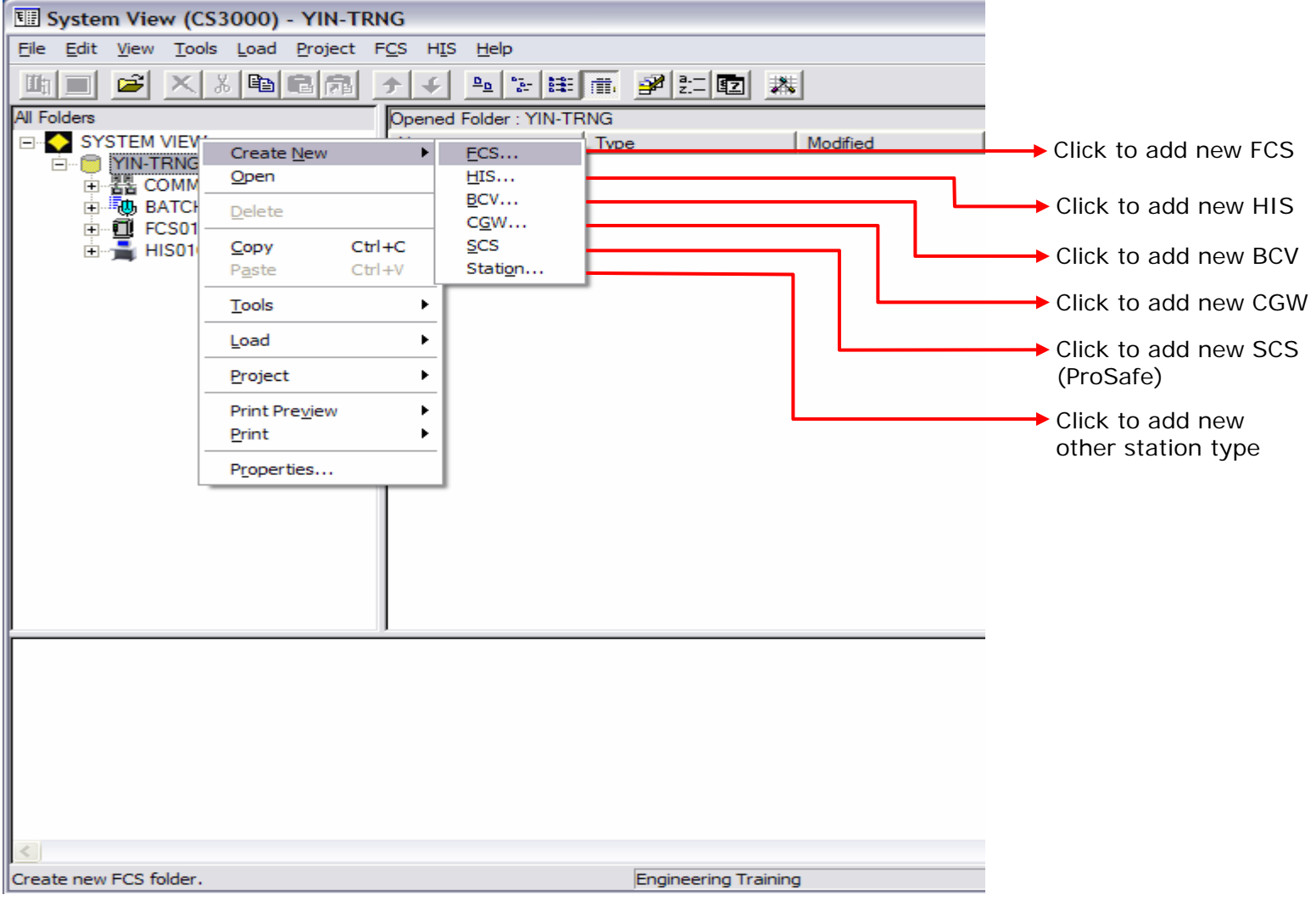

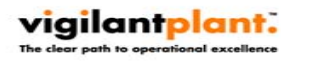

PT YOKOGAWA INDONESIATraining Center – Technical Support Group

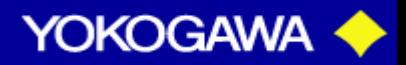

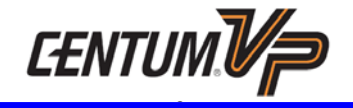

To add I/O node: Expand the *FCS* folder, right-click *IOM* folder *Create new Node*

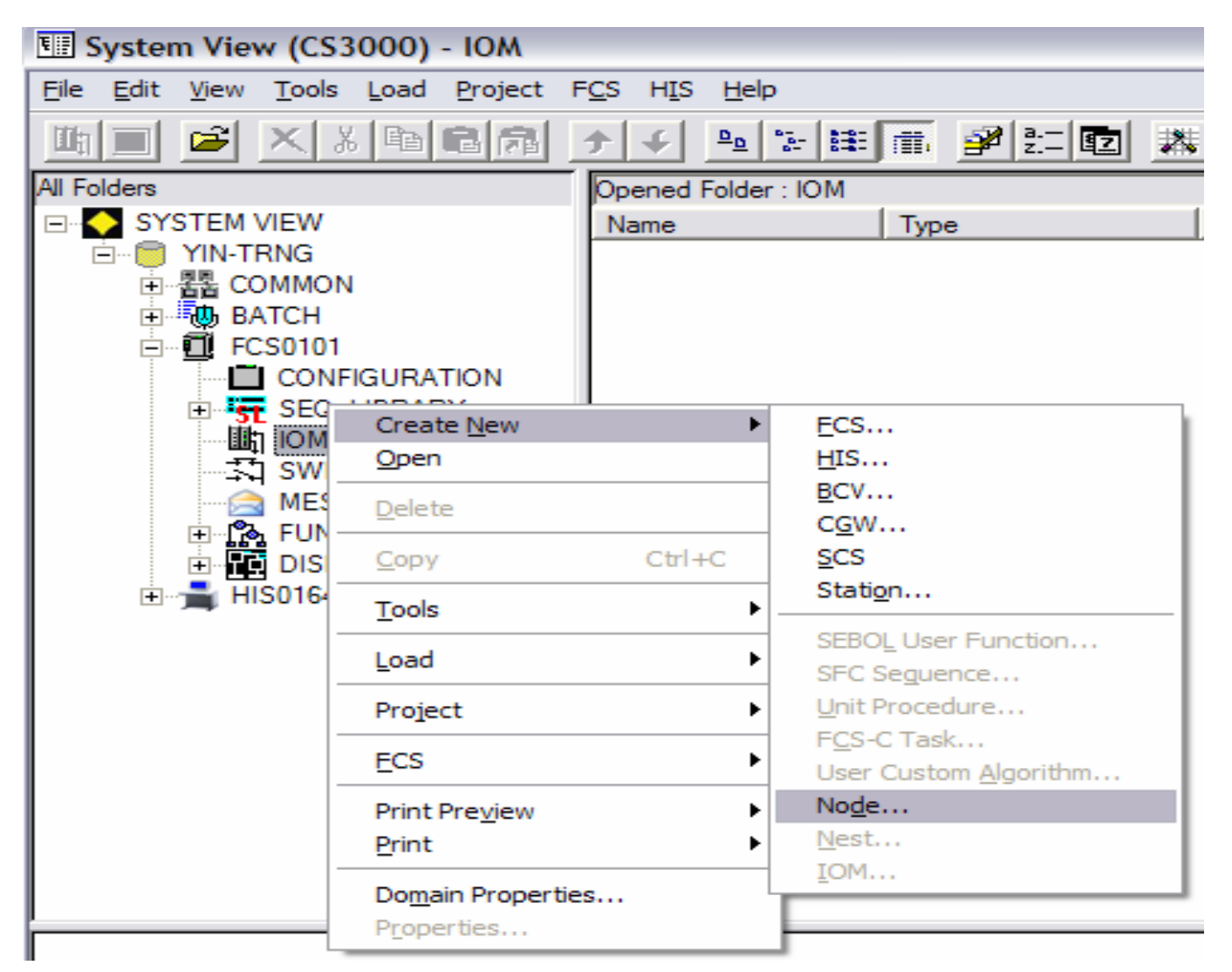

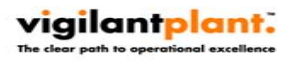

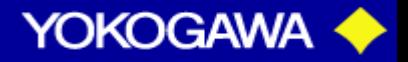

# PROJECT CREATION (Adding I/O Node) CENTUMV

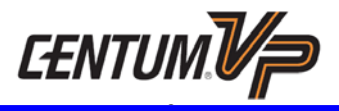

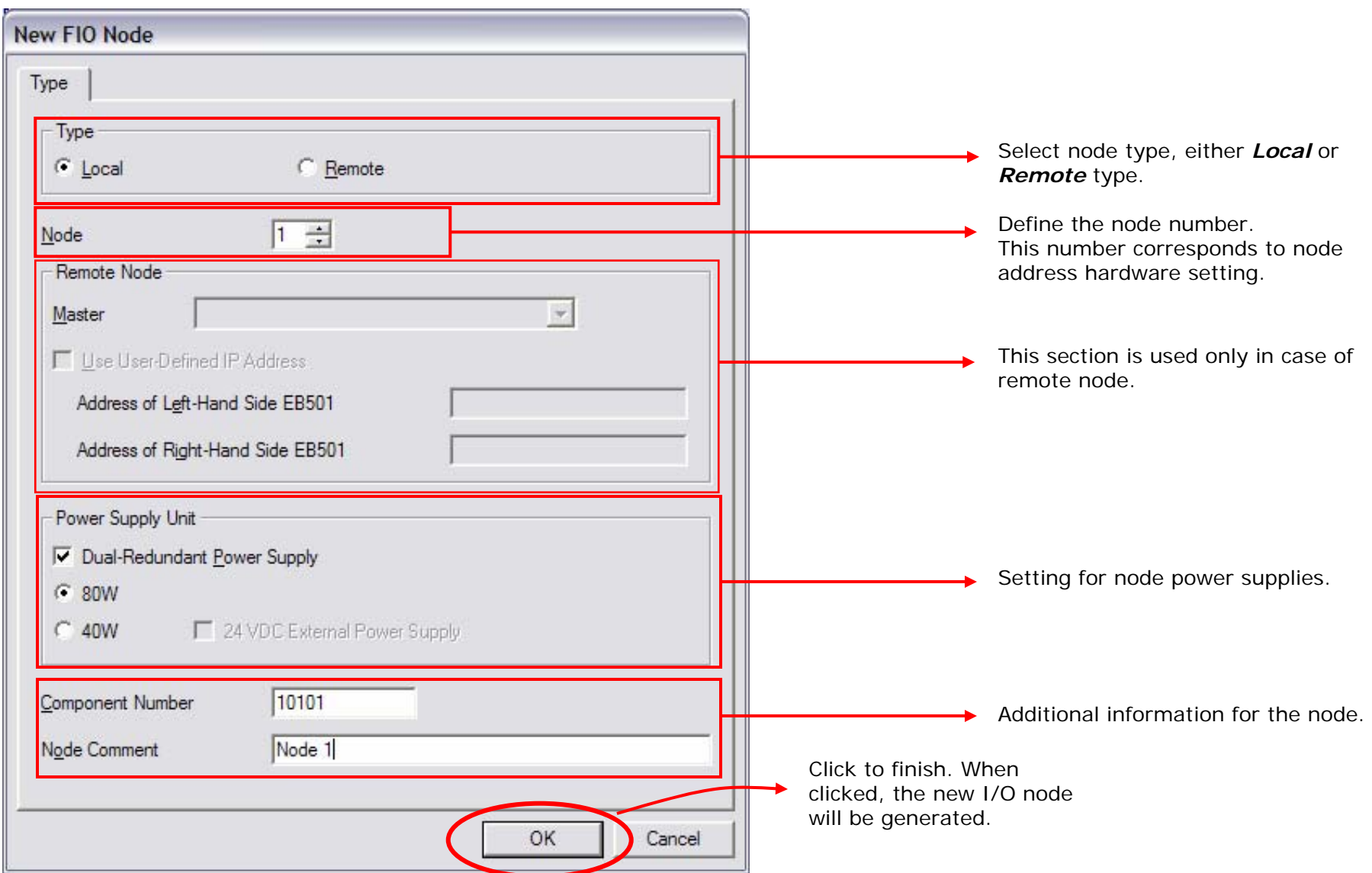

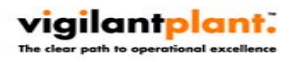

PT YOKOGAWA INDONESIA Training Center – Technical Support Group

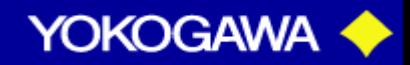

# PROJECT CREATION (Adding I/O Node) CENTUMV

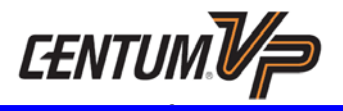

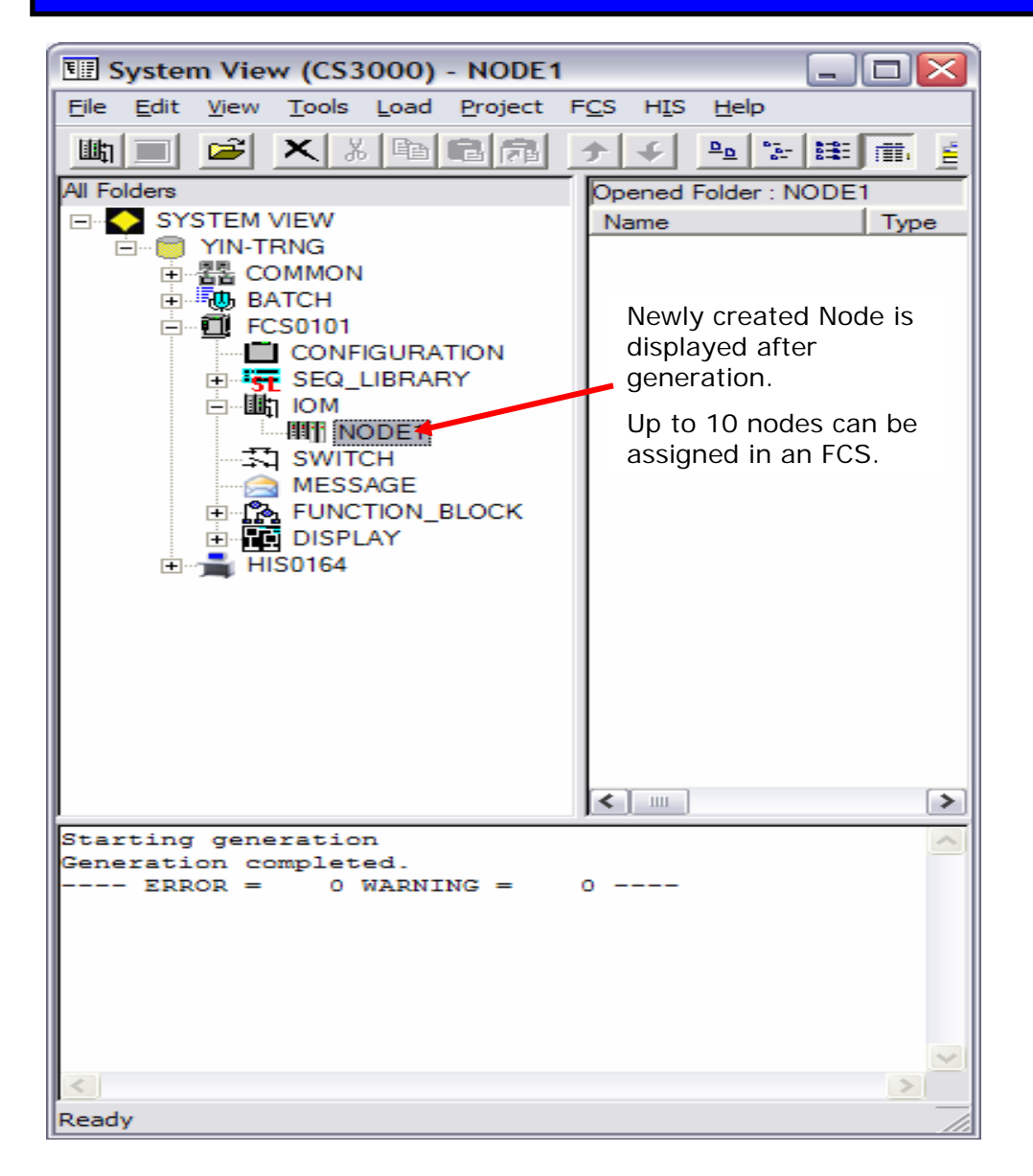

When a node is created and ready, you can now add I/O modules to that node.

![](_page_24_Picture_4.jpeg)

![](_page_24_Picture_6.jpeg)

![](_page_25_Picture_1.jpeg)

To add I/O module: Expand the *IOM* folder, right-click *NODEXXXX* folder *Create new IOM…*

![](_page_25_Picture_37.jpeg)

![](_page_25_Picture_4.jpeg)

![](_page_25_Picture_6.jpeg)

# PROJECT CREATION (Adding I/O Module) CENTUMV

![](_page_26_Picture_1.jpeg)

To add I/O module: Expand the *IOM* folder, right-click *NODEXXXX* folder *Create new IOM…*

![](_page_26_Picture_66.jpeg)

![](_page_26_Picture_4.jpeg)

![](_page_26_Picture_6.jpeg)

# PROJECT CREATION (Creating I/O Module) EENTUM

![](_page_27_Picture_1.jpeg)

![](_page_27_Figure_2.jpeg)

![](_page_27_Picture_3.jpeg)

![](_page_27_Picture_5.jpeg)

![](_page_28_Picture_1.jpeg)

![](_page_28_Figure_2.jpeg)

![](_page_28_Picture_3.jpeg)

![](_page_28_Picture_5.jpeg)

# PROJECT CREATION (Creating I/O Module Tag Name) CENTUMV

![](_page_29_Picture_1.jpeg)

![](_page_29_Picture_90.jpeg)

vigilantplant. The clear path to operational excellence

![](_page_29_Picture_5.jpeg)

# PROJECT CREATION (Creating I/O Module Tag Name) CENTUMV

![](_page_30_Picture_1.jpeg)

#### I/O Module Builder (Digital)

![](_page_30_Picture_82.jpeg)

![](_page_30_Picture_4.jpeg)

![](_page_30_Picture_6.jpeg)

![](_page_31_Picture_0.jpeg)

#### Loop Diagram (1/5) – Analog Input/Output

![](_page_31_Figure_3.jpeg)

![](_page_31_Picture_4.jpeg)

PT YOKOGAWA INDONESIATraining Center – Technical Support Group

![](_page_31_Picture_6.jpeg)

![](_page_32_Picture_0.jpeg)

# I/O MODULE CREATION

#### Loop Diagram (2/5) - Analog Input

![](_page_32_Figure_3.jpeg)

![](_page_32_Picture_4.jpeg)

![](_page_32_Picture_6.jpeg)

# I/O MODULE CREATION

![](_page_33_Picture_1.jpeg)

#### Loop Diagram (3/5) – Digital Input

![](_page_33_Figure_3.jpeg)

![](_page_33_Picture_4.jpeg)

![](_page_33_Picture_6.jpeg)

# I/O MODULE CREATION

![](_page_34_Picture_1.jpeg)

#### Loop Diagram (4/5) – Digital Input

![](_page_34_Figure_3.jpeg)

![](_page_34_Picture_4.jpeg)

![](_page_34_Picture_6.jpeg)

# CENTUM<sup>V</sup>P

# I/O MODULE CREATION

#### Loop Diagram (5/5) – Digital Output

![](_page_35_Figure_3.jpeg)

![](_page_35_Picture_4.jpeg)

![](_page_35_Picture_6.jpeg)

![](_page_36_Picture_0.jpeg)

A Yokogawa Commitment to Industry

![](_page_36_Picture_2.jpeg)

![](_page_36_Picture_3.jpeg)

### **PT. Yokogawa Indonesia**

Wisma Aldiron Dirgantara 2nd floor, suite 202-209 Jl. Jend. Gatot Subroto Kav.72 Jakarta 12780 Phone : 021-799 0102, Fax : 021-799 0070

vigilantplant.

![](_page_36_Picture_6.jpeg)

![](_page_36_Picture_7.jpeg)

CS3KEG-Project Creation

![](_page_36_Picture_8.jpeg)

vigilantplant.

![](_page_36_Picture_9.jpeg)